# FACILACODER

Scratch Junior : un langage de programmation visuel

# **DEFI 5 bleu : Comment ajouter une parole à un déplacement ?**

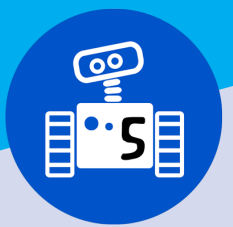

- Les élèves commencent à maîtriser l'outil
- Les élèves sont par deux.

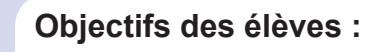

- Mettre en œuvre 2 programmations qui vont se dérouler simultanément.
- Insérer une bulle pour faire parler un personnage

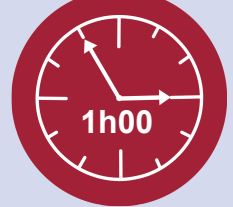

# **Bloc à réutiliser :**

# **Descriptif :**

Rappel de début de séance sur les différents points abordés lors des fiches précédentes (changer de lutin, d'arrière-plan, nécessité d'écrire le programme le plus court possible...).

## **Consigne :**

Vous allez reprendre le projet dans lequel vous avez fait se déplacer deux lutins et vous allez faire parler un de vos personnages.

Laisser les binômes expérimenter.

**Autre possibilité :**

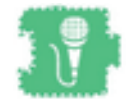

Travailler l'oral en utilisant le bloc «micro». Point de vigilance : tester au préalable (surtout sur ordinateur) pour s'assurer que le micro et les hauts-parleurs fonctionnent bien.

## **Différenciation :**

Défi Dribbler

• Fiche vierge et fiche correction à retrouver en annexe dans l'article.

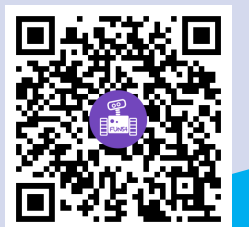

## **Ce que les élèves doivent avoir compris et retenu**

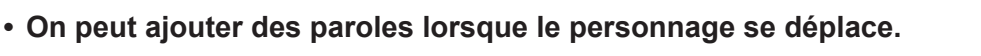

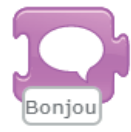